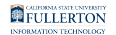

# **Petition B - Retroactive Change of Grading Basis**

This guides walks you through submitting a Petition, Type B - Retroactive Change of Grading Basis

#### **Step 1:**

Log in to the campus portal and select **Adobe Experience Manager (AEM) Forms Portal**.

[View step-by-step instructions on accessing Adobe Experience Manager \(AEM\).](https://csuf.screenstepslive.com/m/90548/l/1266803-accessing-adobe-experience-manager-aem) 

#### **Step 2:**

Click on the 'Airplane' icon that coordinates to Petitions

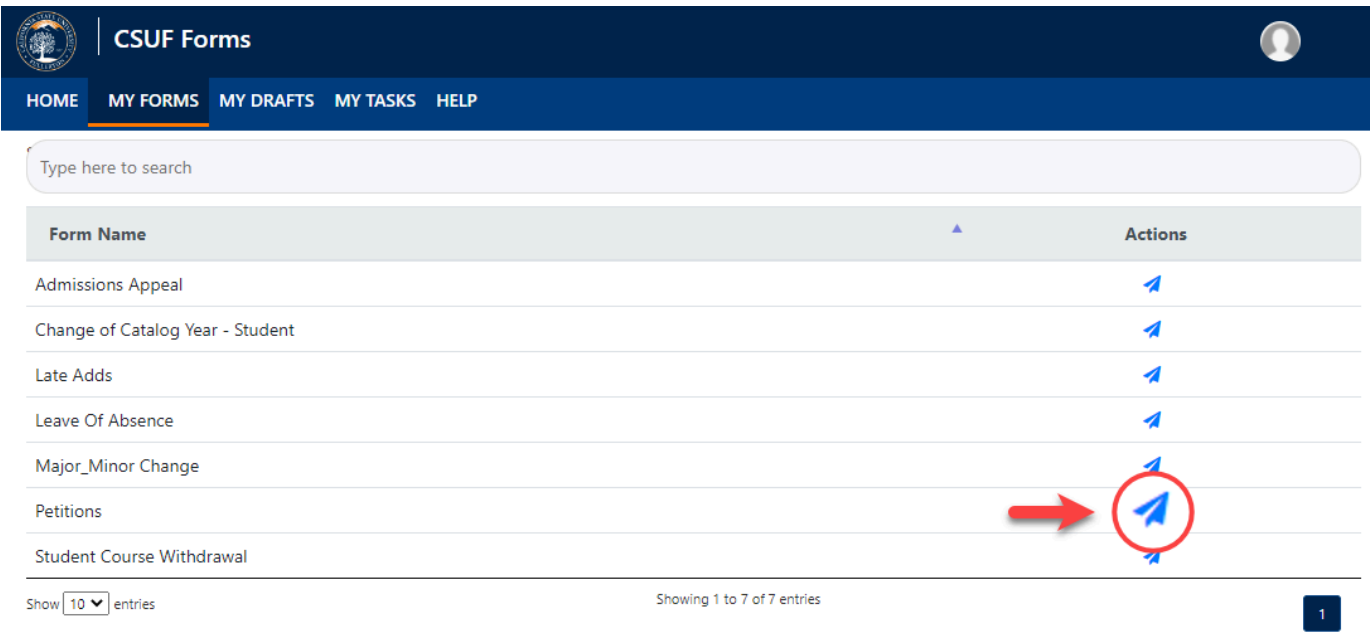

## **Step 3:**

Select the appropriate option

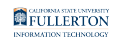

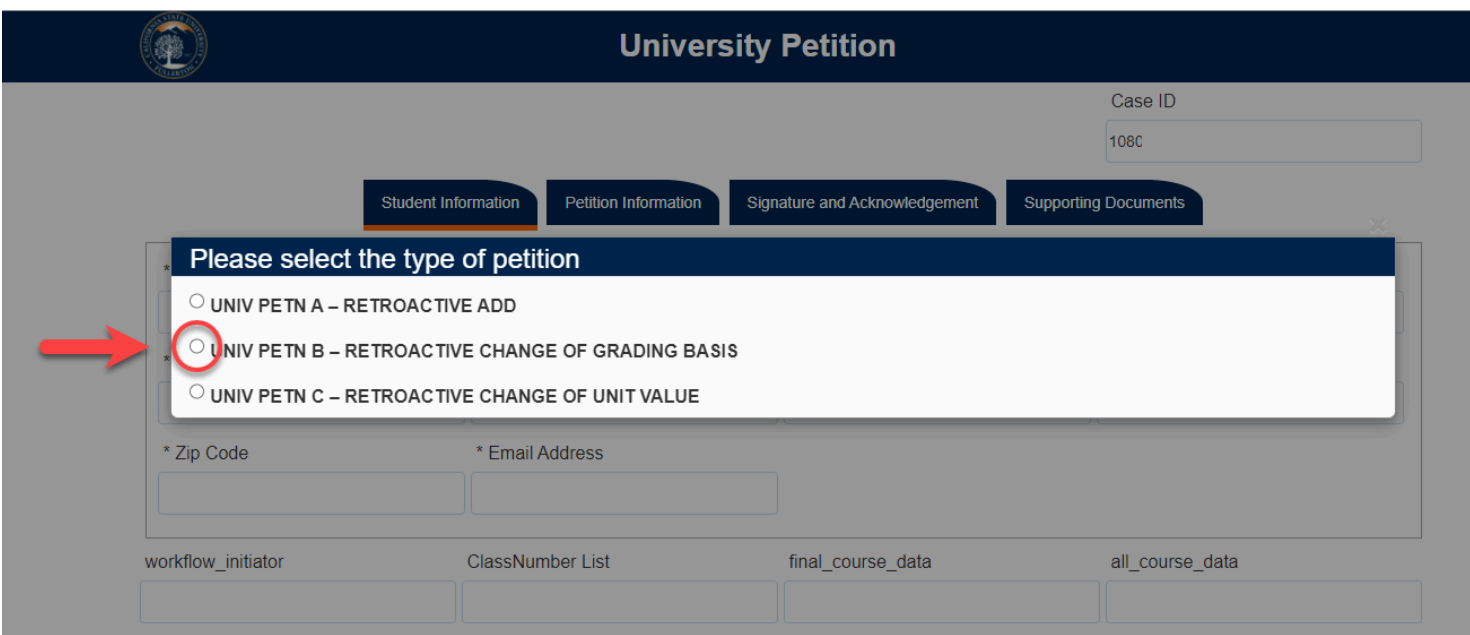

#### **Step 4:**

The page will refresh to the **Student Information** tab

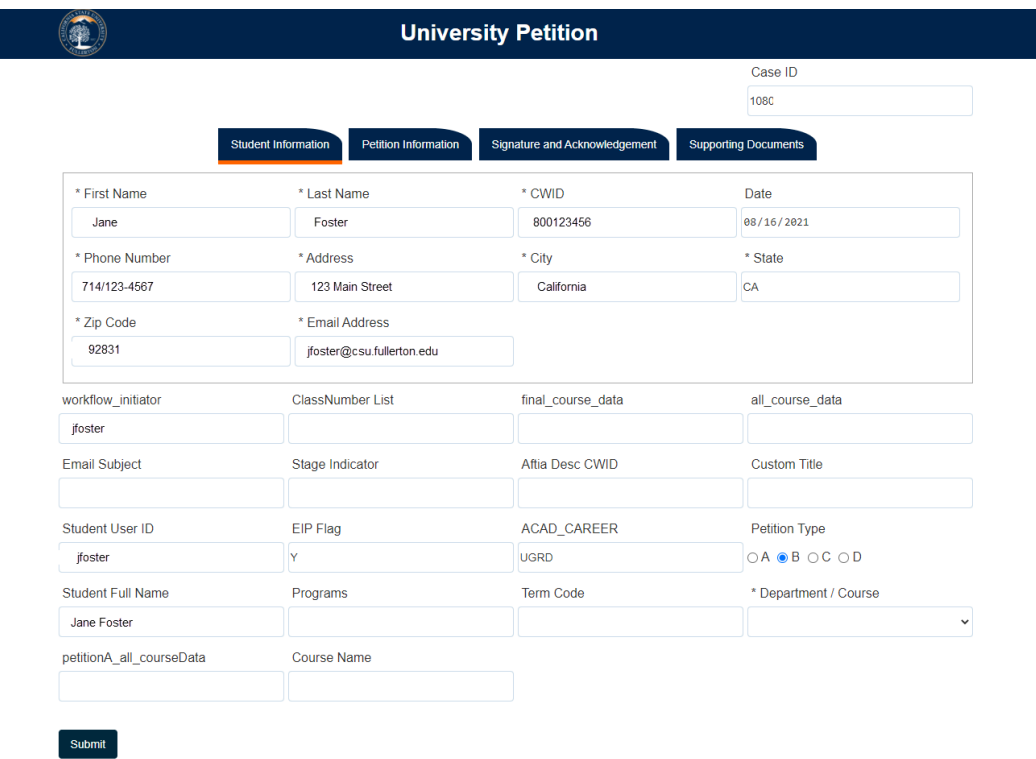

## Indicate the **Programs** and **Term Code**

Example:

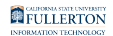

- Programs: Mathematics
- Term Code: Spring 2020

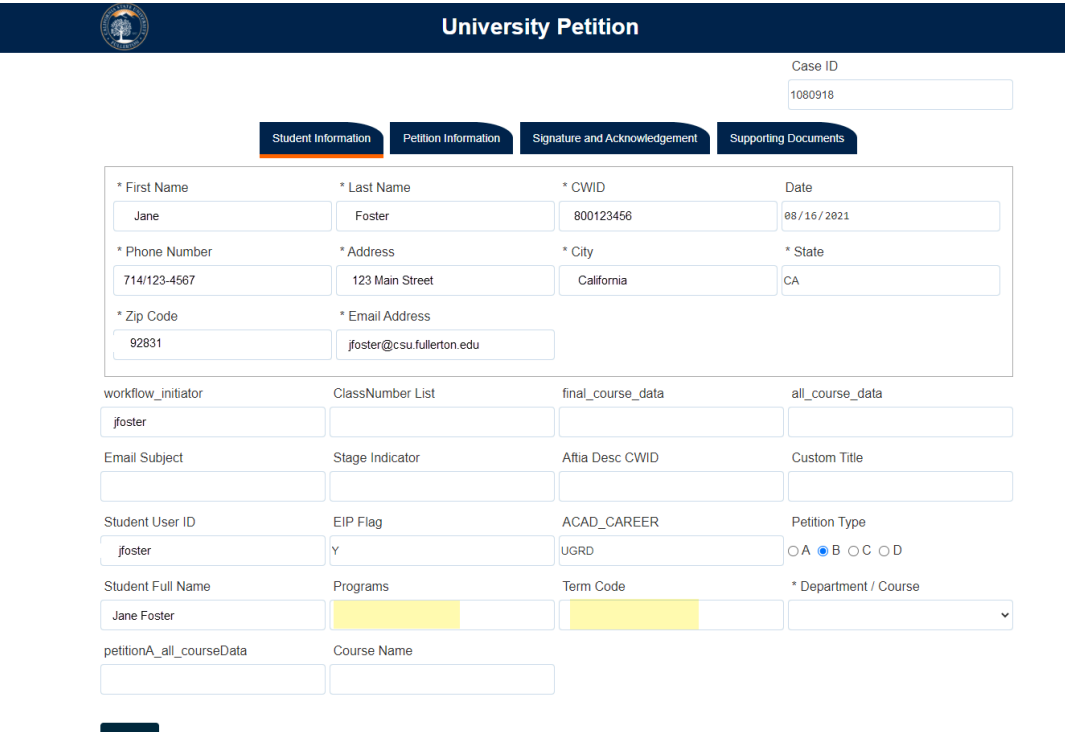

#### **Step 5:**

# Click on the **Petition Information** tab

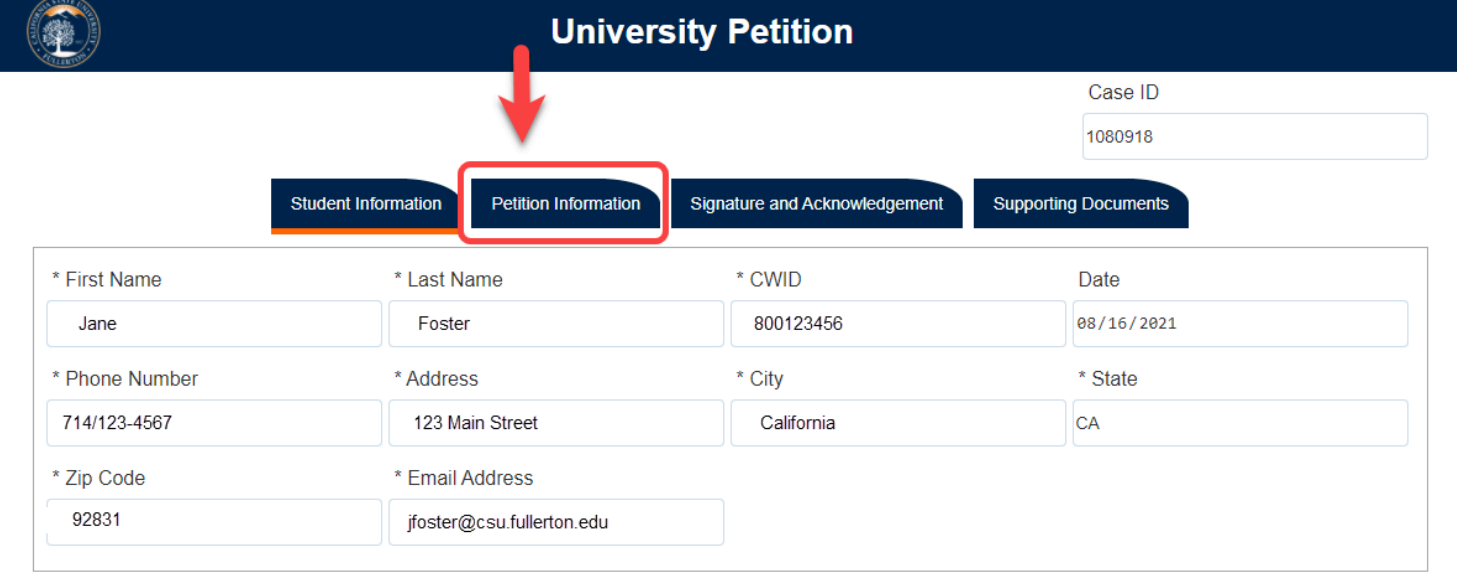

## **Step 6:**

FULLERTON

### Read the Fee and Petition information

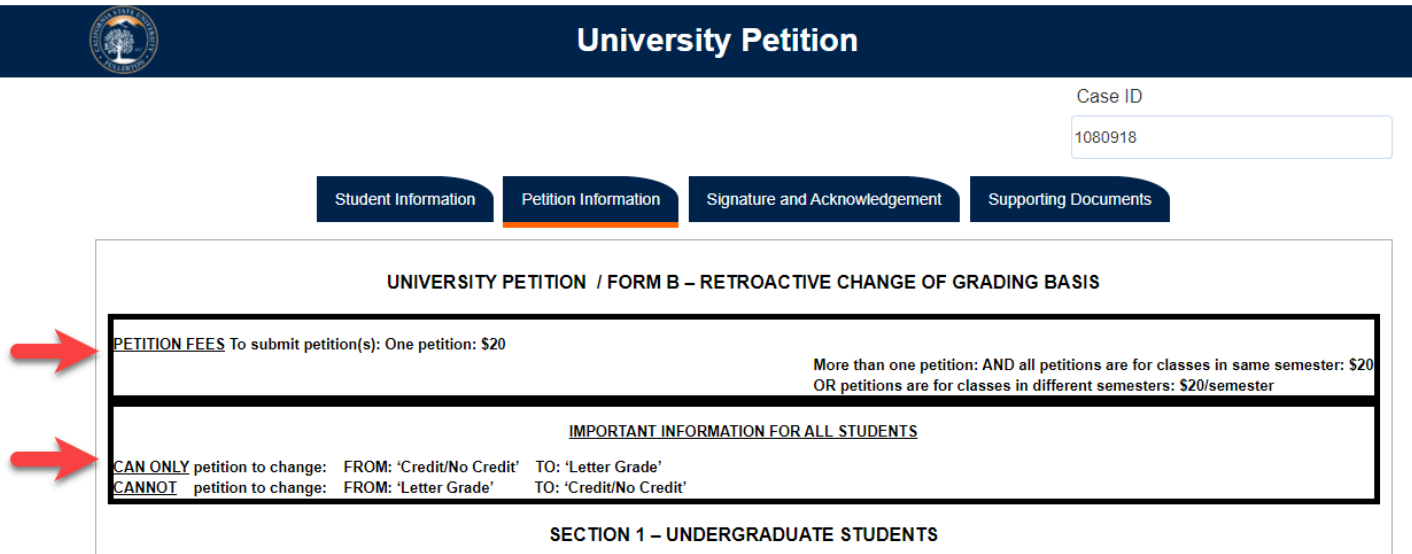

# **Step 7:**

Scroll down

## Click on the **Term Taken** drop-down caret

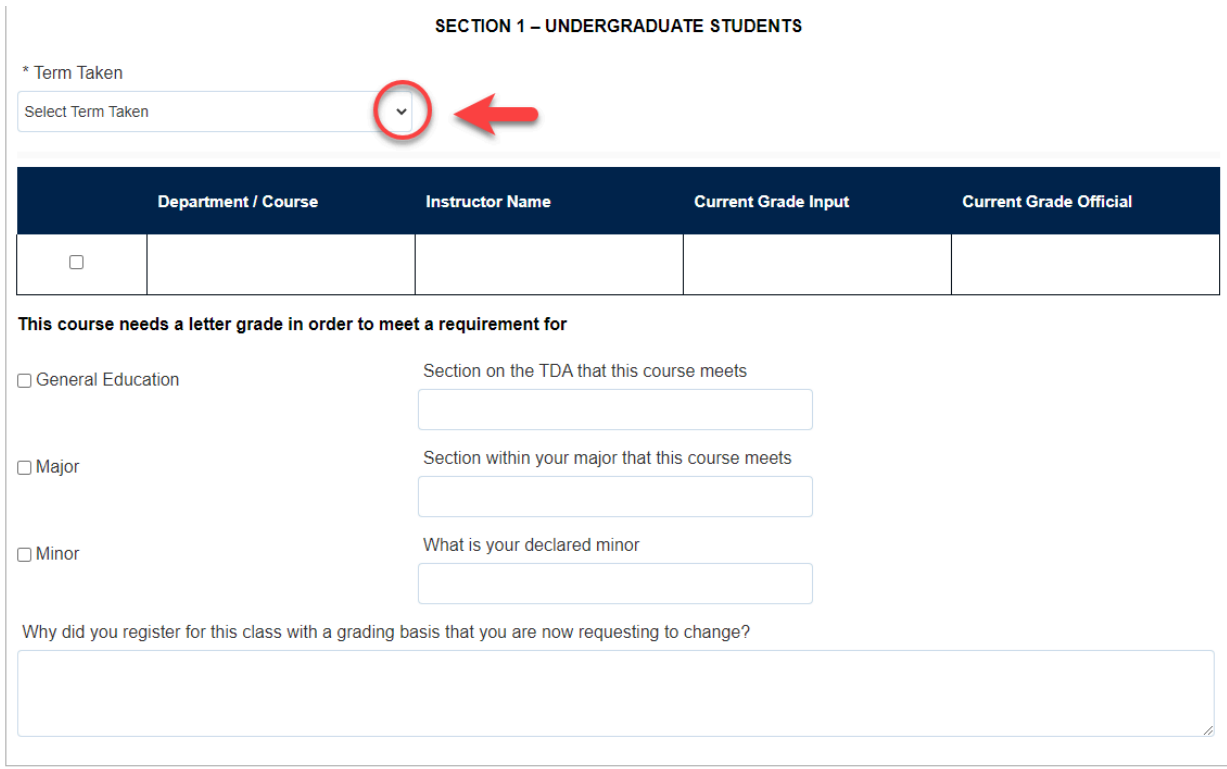

## **Step 8:**

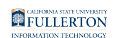

### Select the appropriate **Term Taken** option

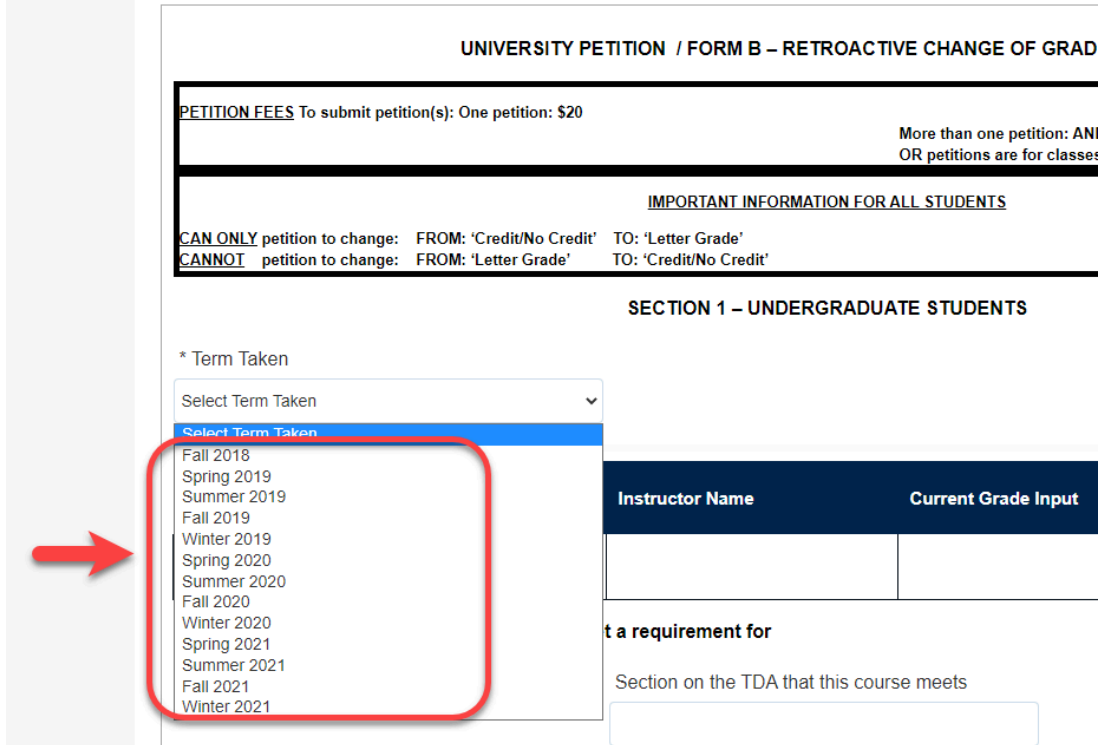

#### **Step 9:**

Select the course you want to petition by checking the coordinating box

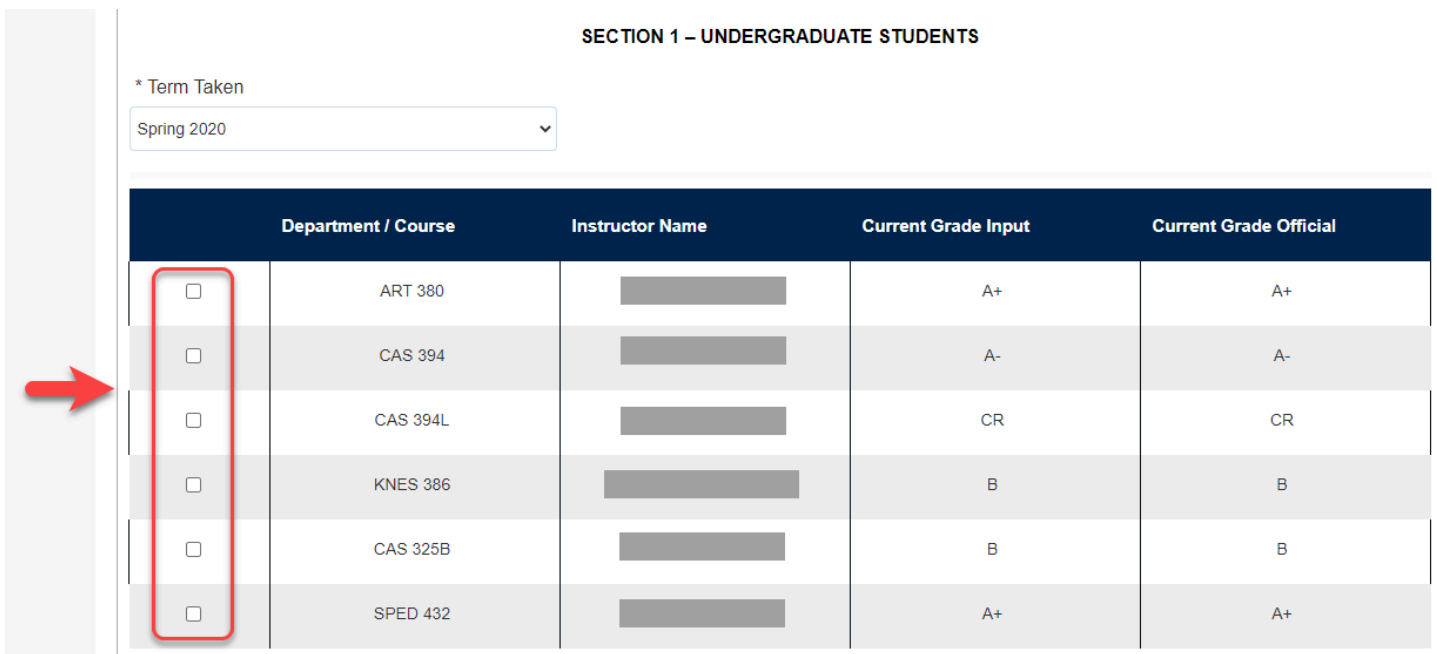

#### **Step 10:**

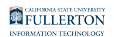

- A) Select the appropriate course category
- B) Fill in the coordinating information requested (only for the option you selected).

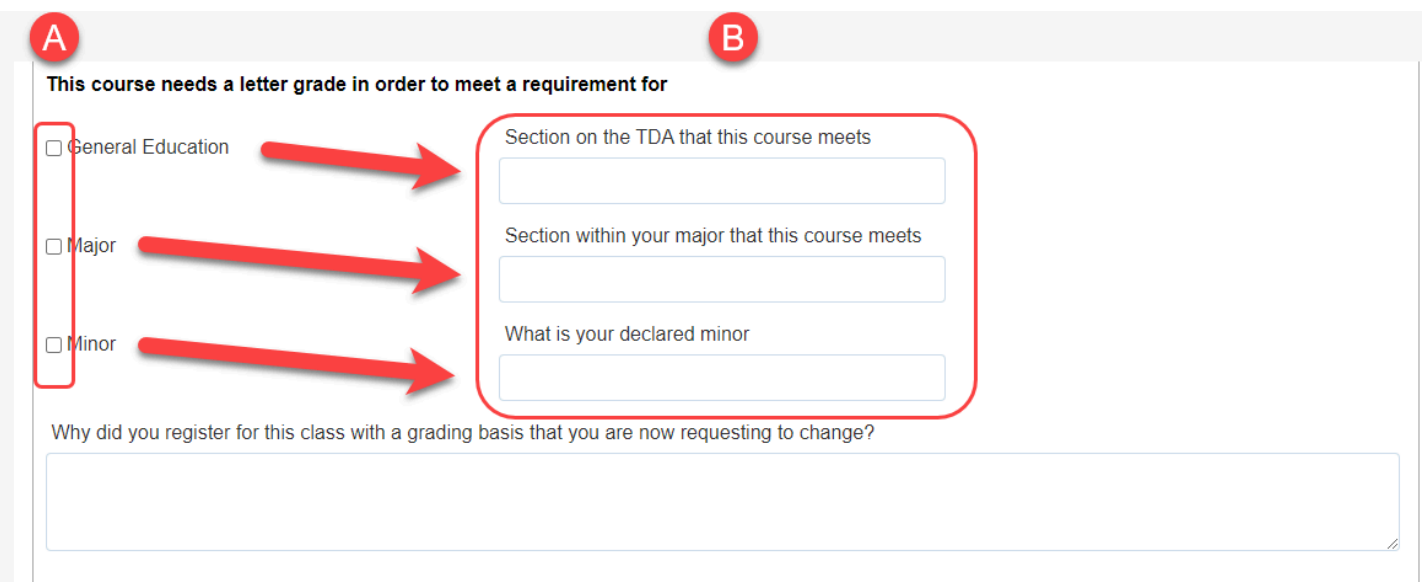

#### **Step 11:**

#### Answer the 'Why' question

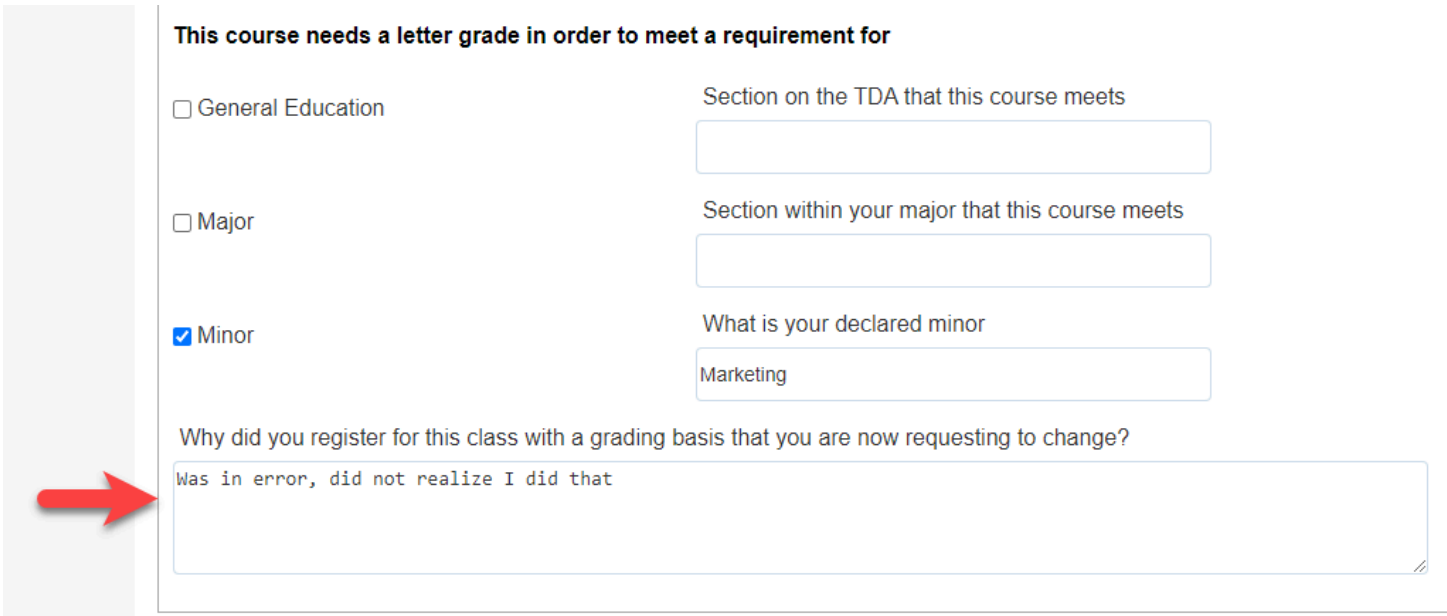

## **Step 12:**

## Click on the **Signature and Acknowledgement** tab

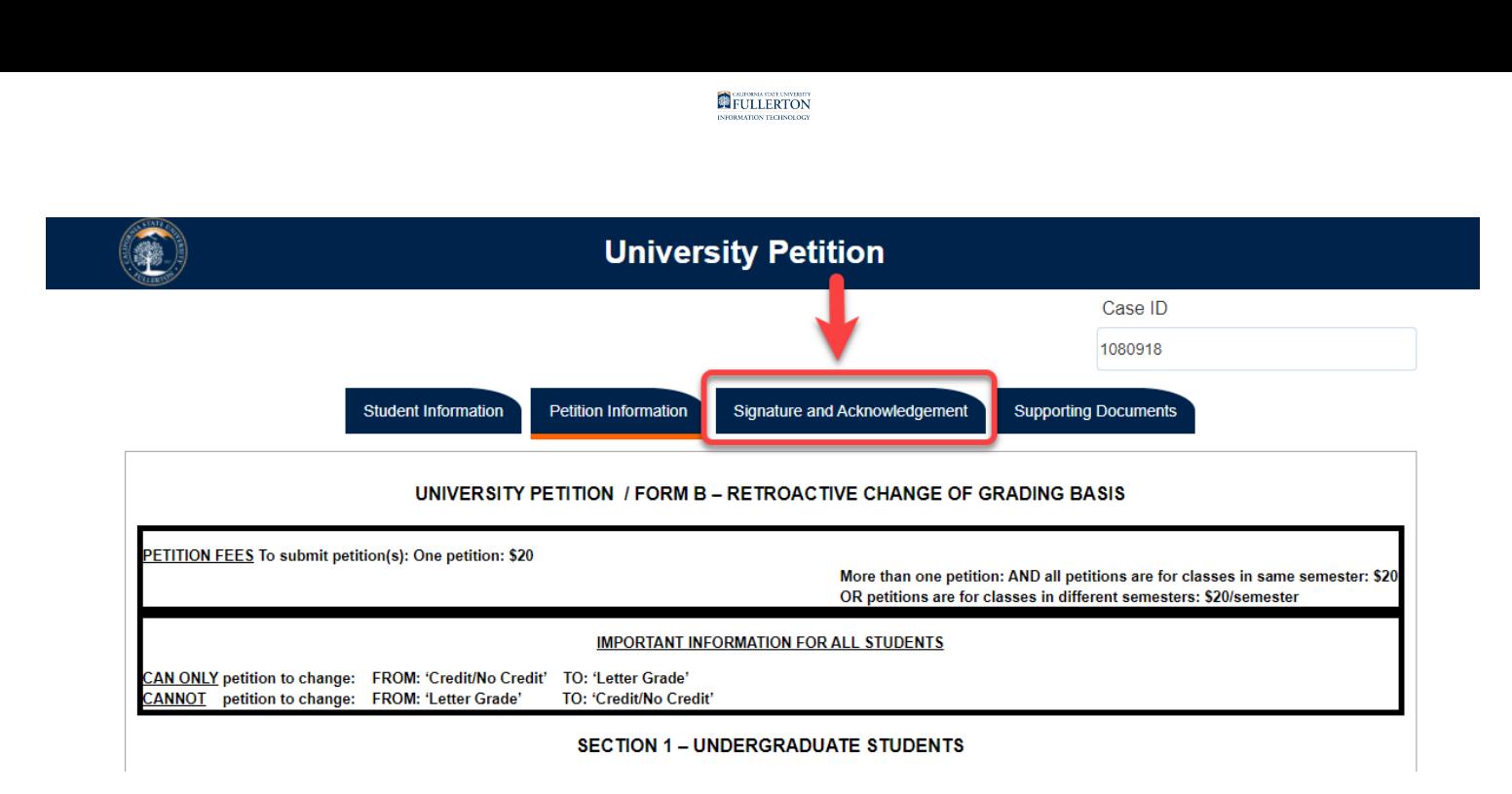

#### **Step 13:**

Click on the acknowledgement checkbox to 'sign' the document

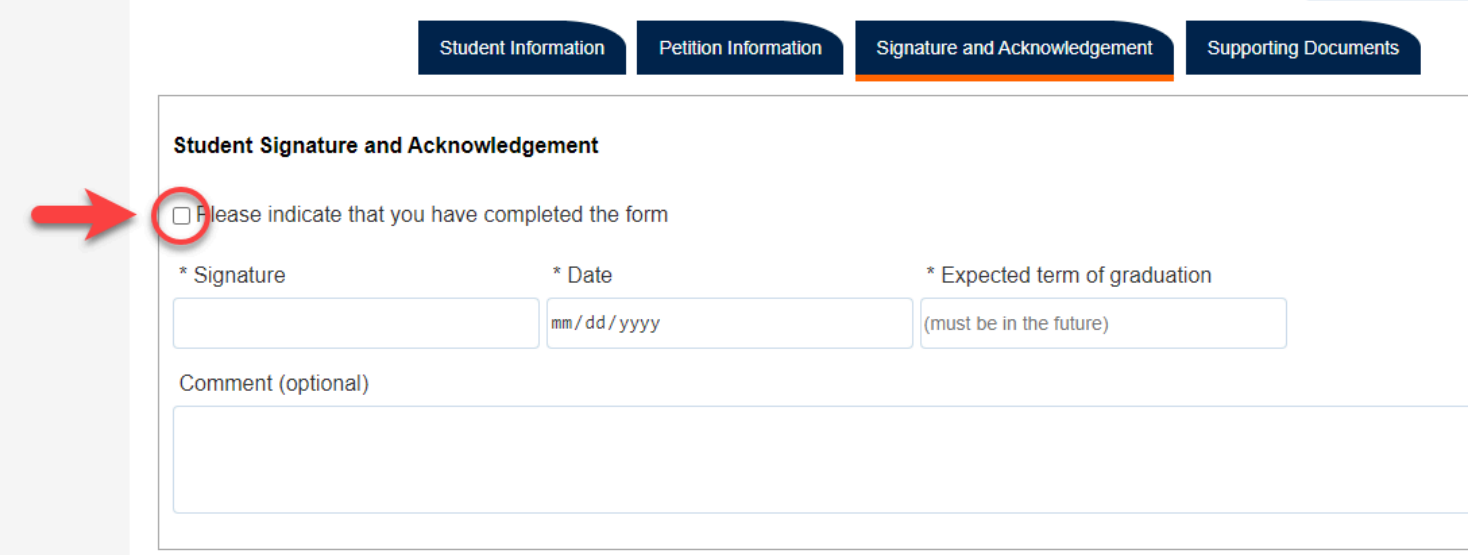

#### **Step 14:**

Upon checking the box, your **Signature** and **Date** will be populated

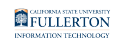

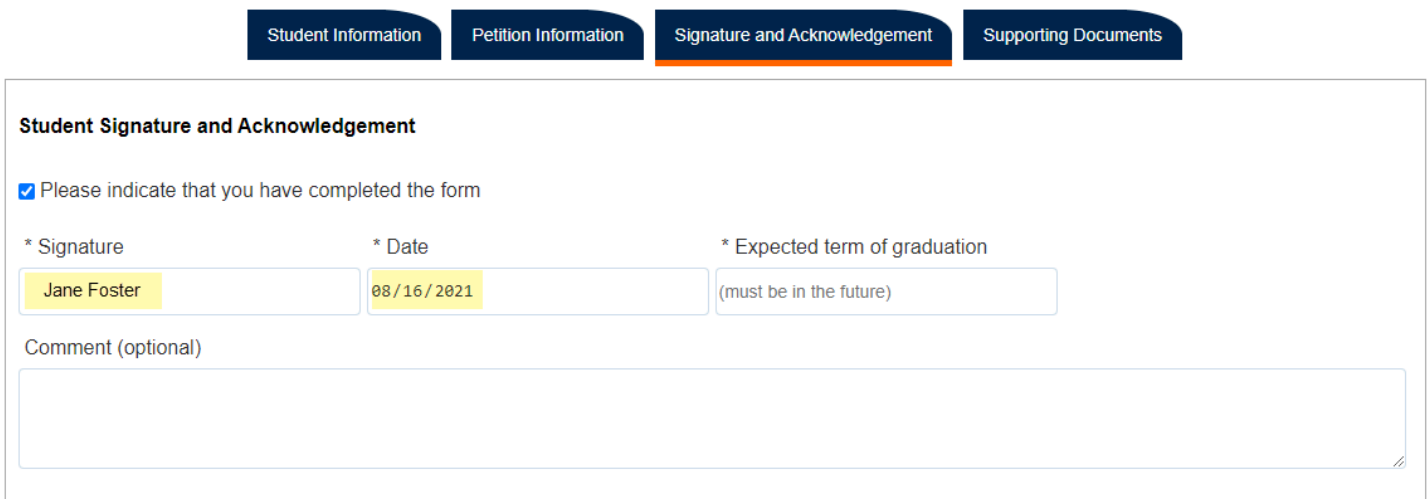

#### **Step 15:**

## Fill in the **Expected term of graduation**

Example: Spring 2022

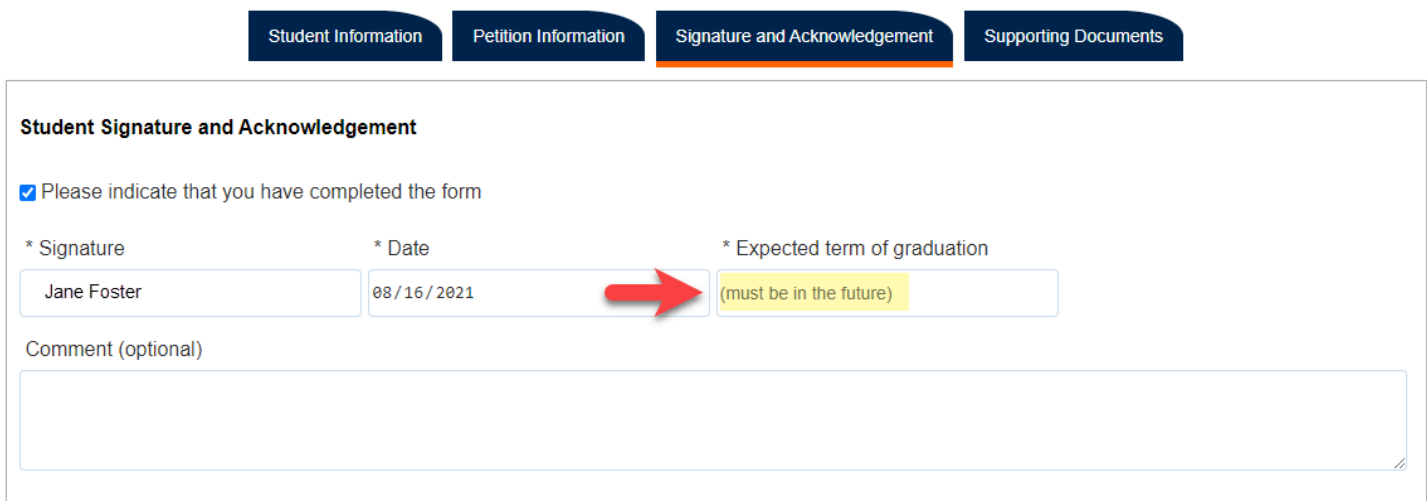

## **Step 16: (Optional)**

If you would like to leave a comment, you may do so in the **Comment (optional)**  field

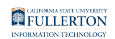

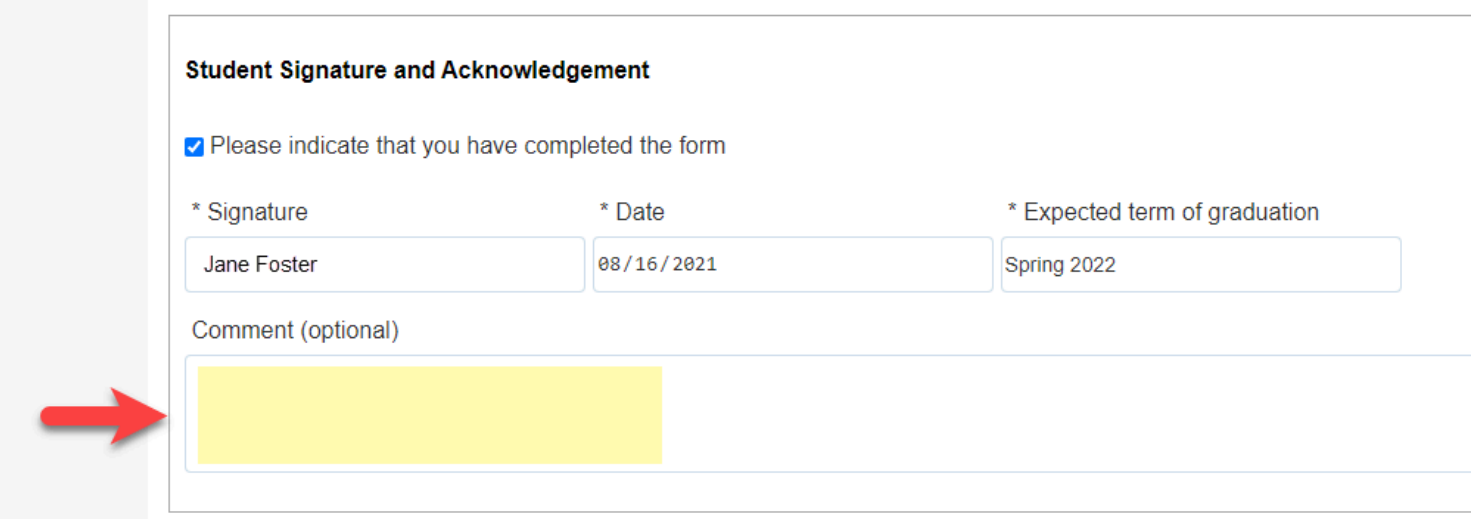

## **Step 17:**

## Click the **Supporting Documents** tab

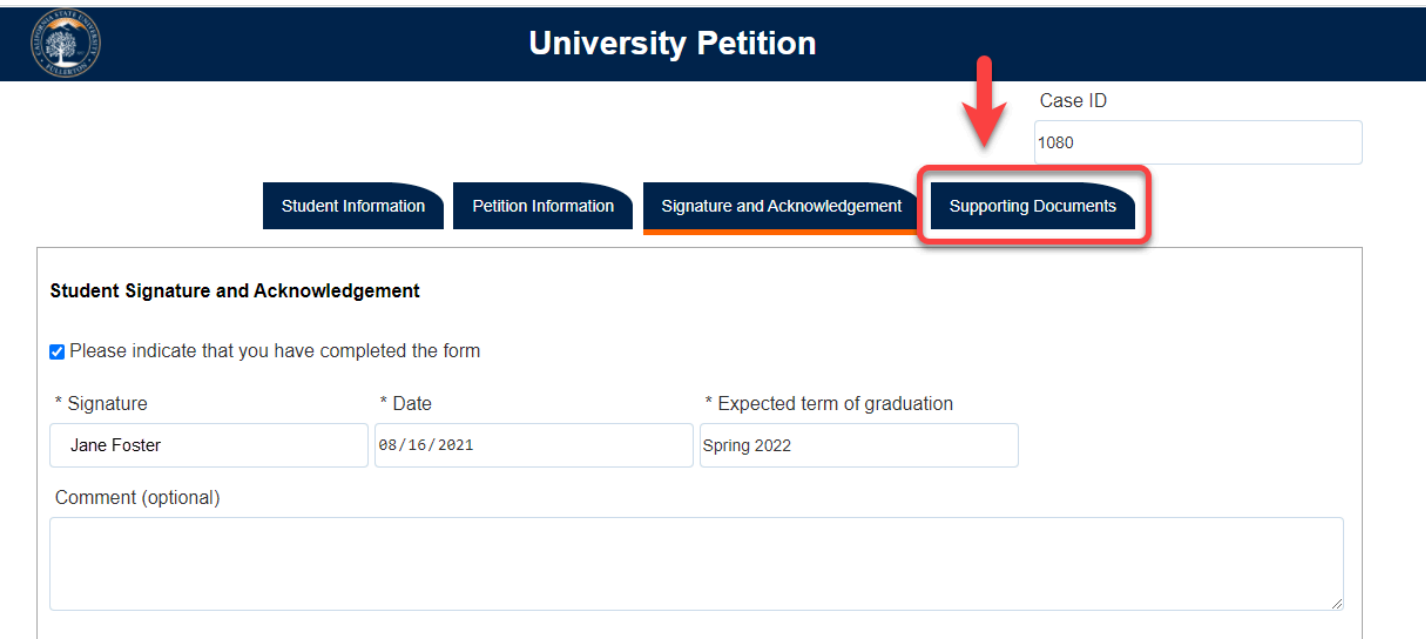

## **Step 18:**

To attach a document, click the **Attach** button

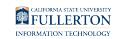

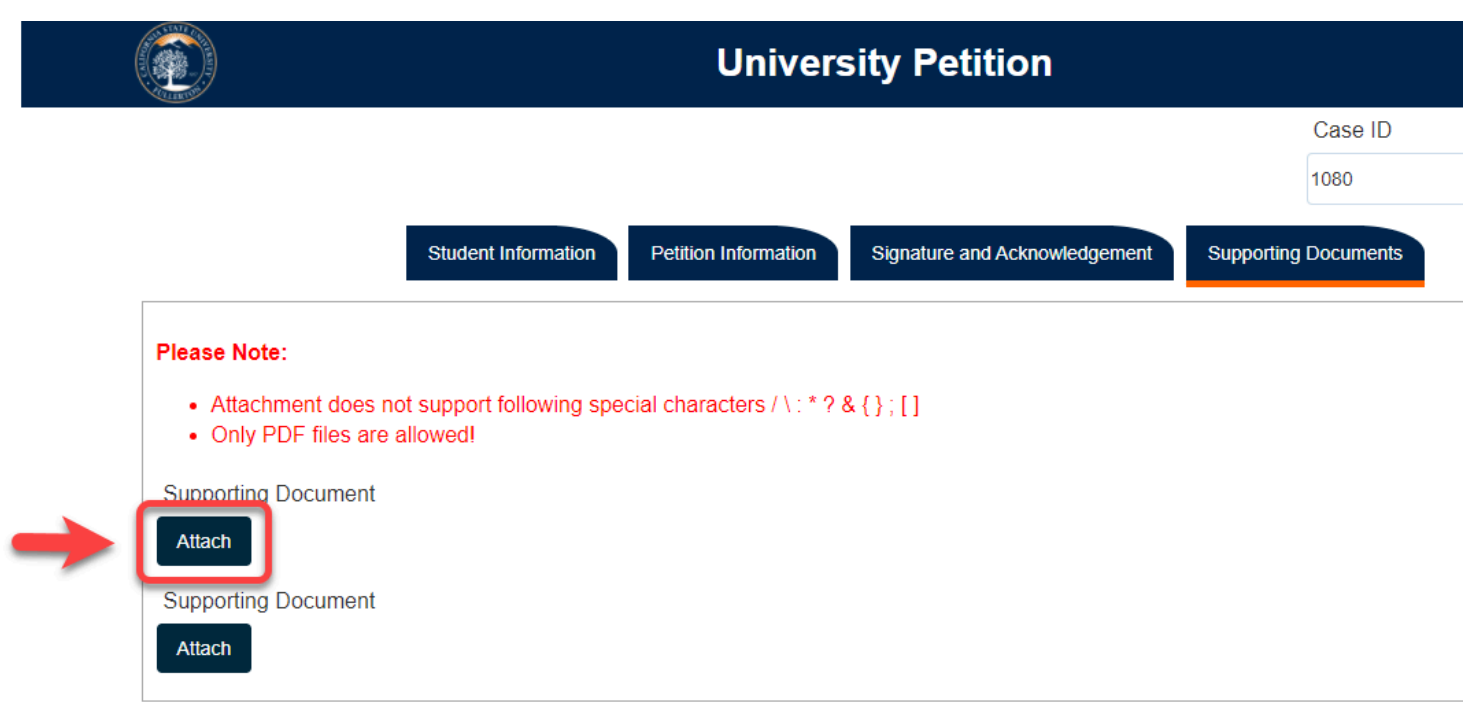

## The attached document will show under the **Attach** button

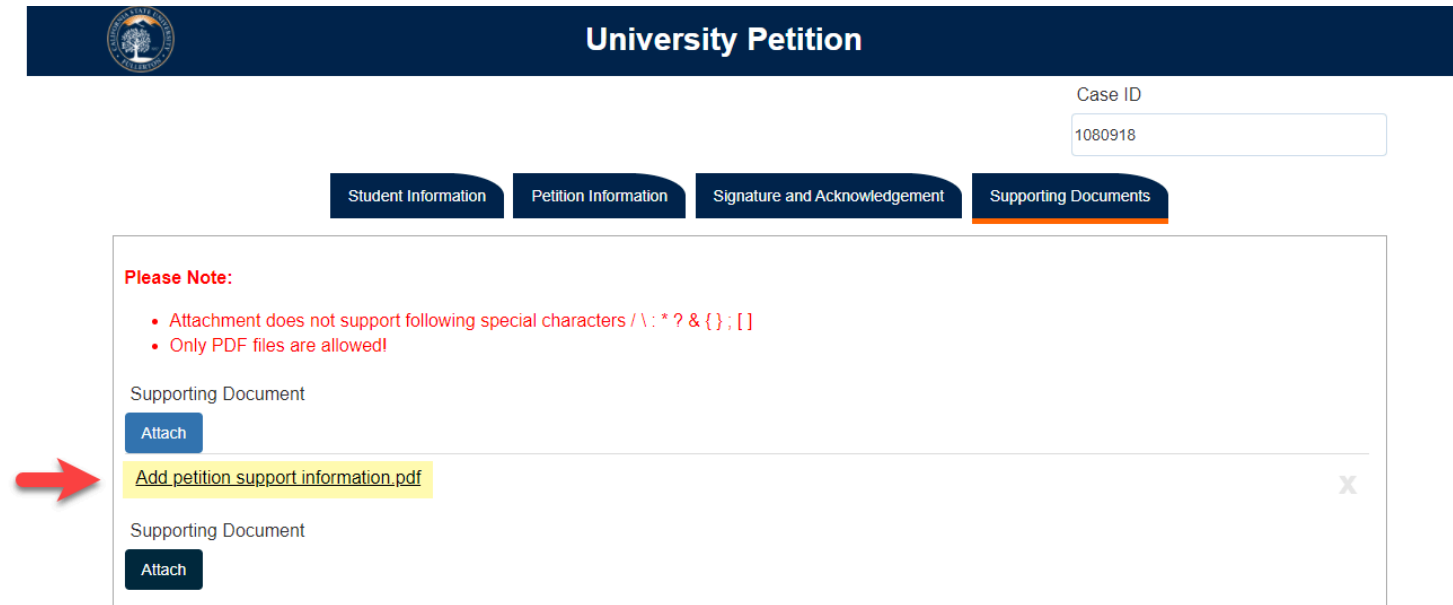

## **Step 19:**

## Click the **Submit** button

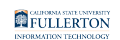

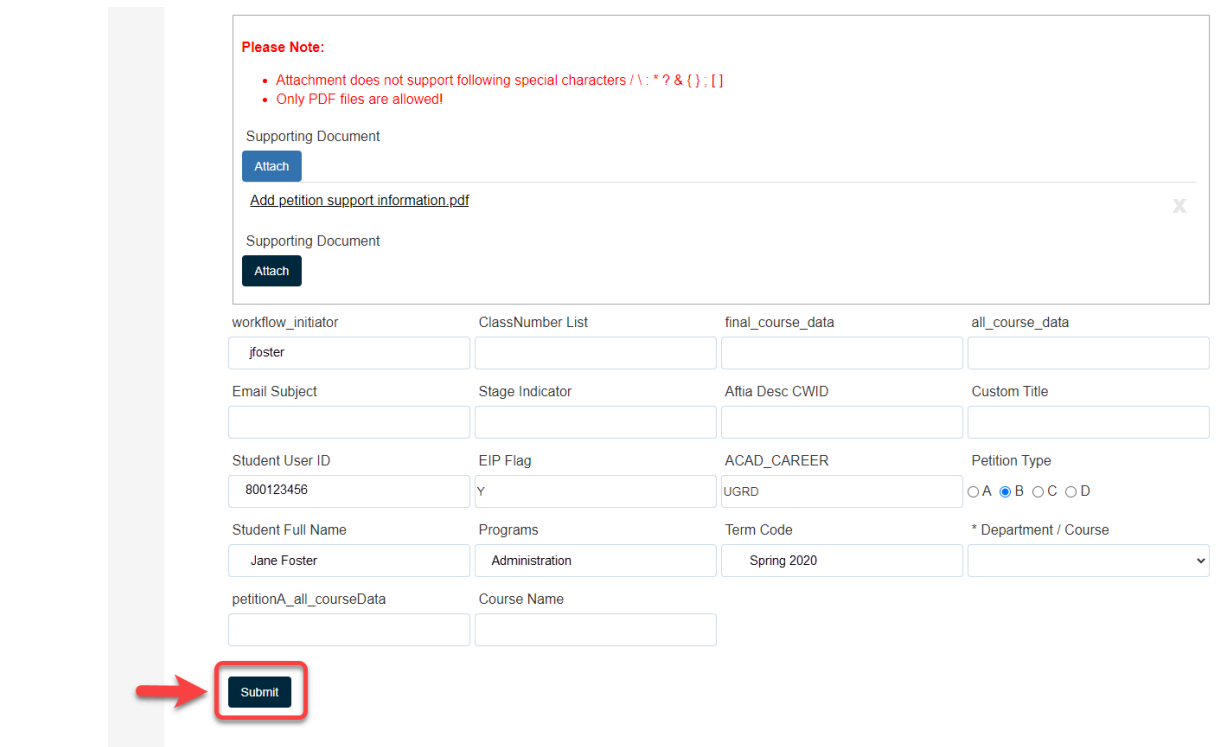

The screen will refresh to show a confirmation window

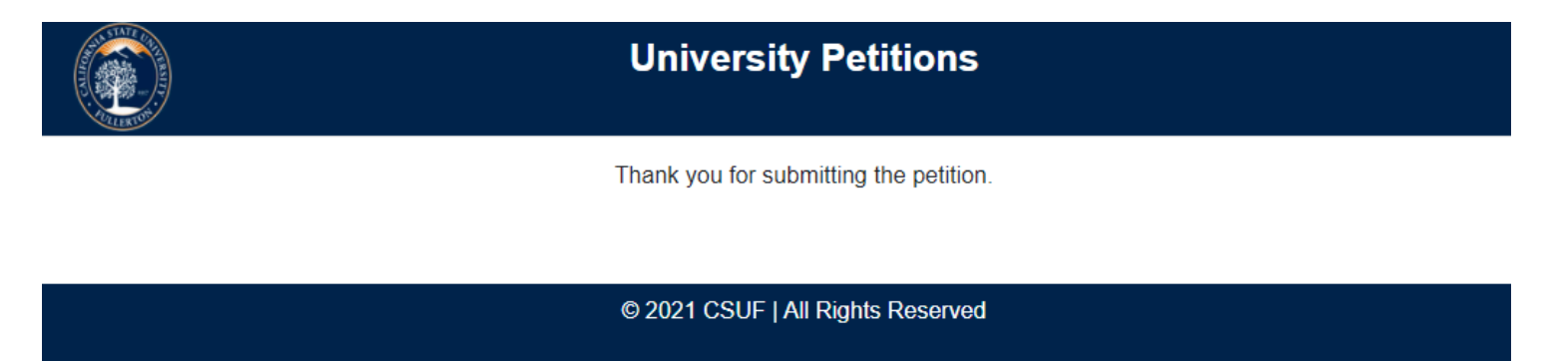